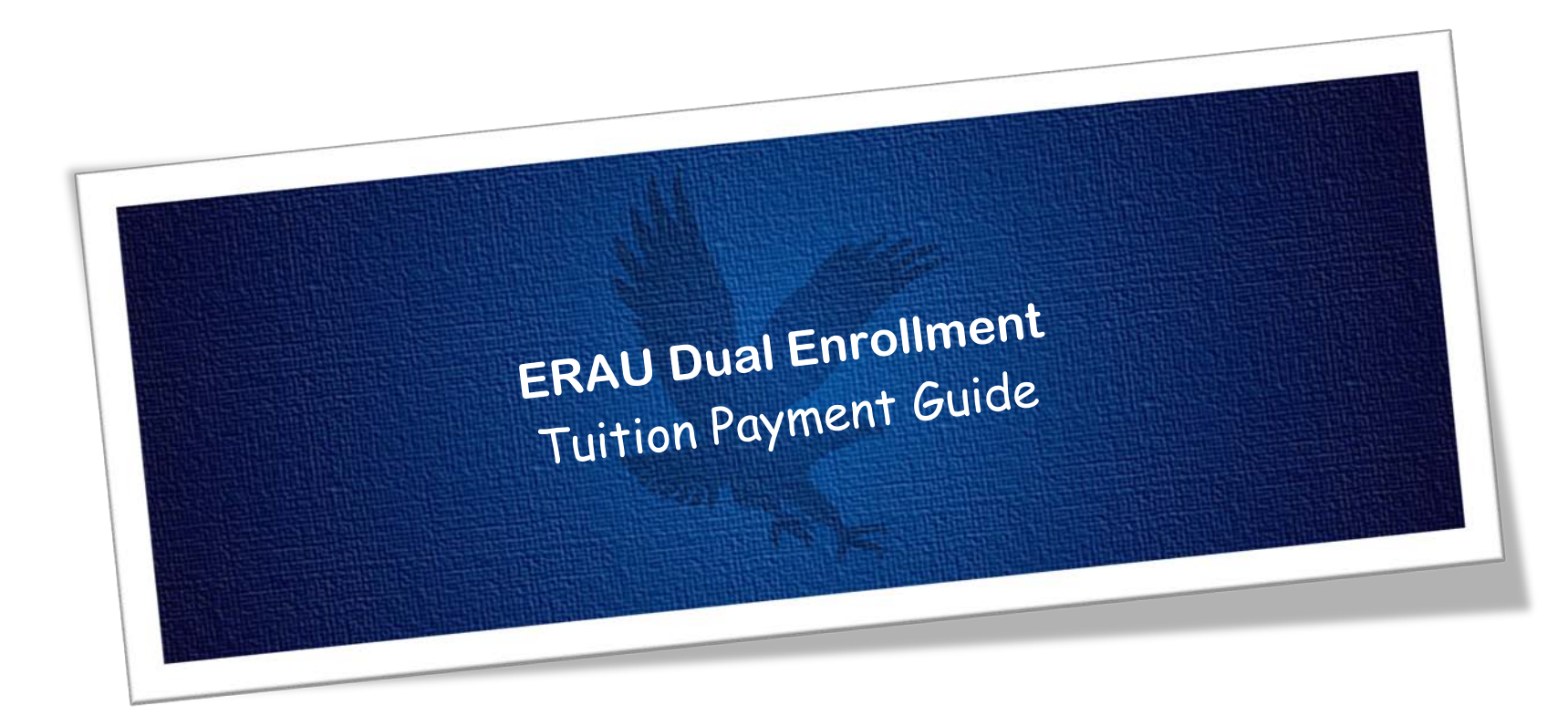

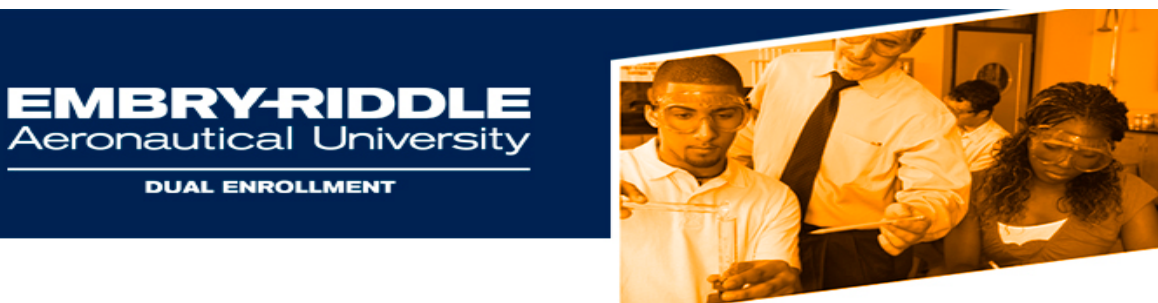

# **Tuition Payment Guide**

Tuition for ERAU Dual Enrollment courses can be paid by either the Student or their Parent. Please follow the steps listed below.

**DUAL ENROLLMENT** 

## **Students:**

Dual Enrollment students can make a tuition payment through self-service at [http://ernie.erau.edu](http://ernie.erau.edu/)

**1.** Login to **ERNIE** and Navigate to the **Tools section**.

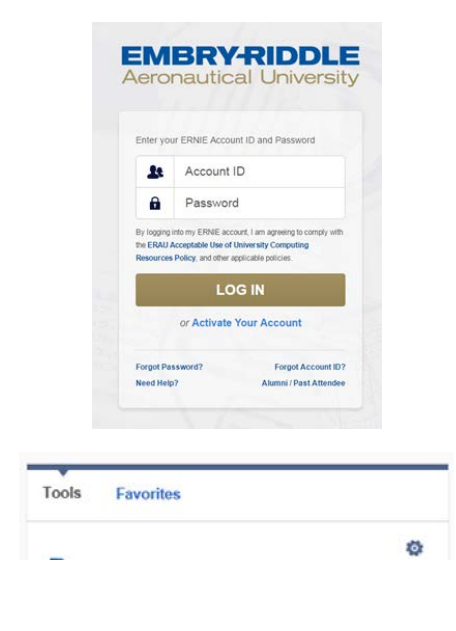

**2.** Under the **Tools** Section (Right side of the Page) click on **Campus Solutions Student Homepage:**

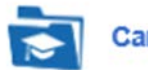

# **Campus Solutions Student Homepage**

**3.** On the **Student Homepage**, click on the **Finances** tile.

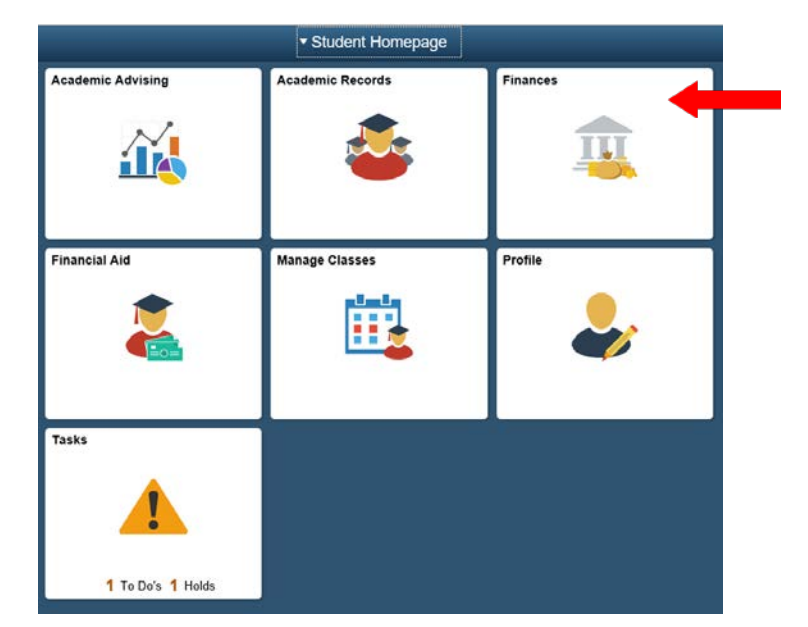

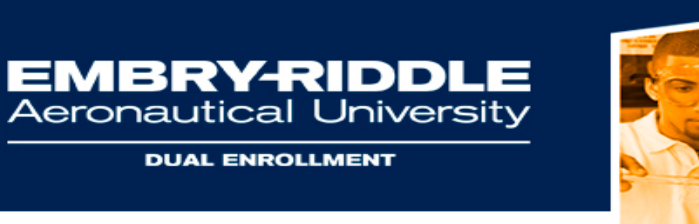

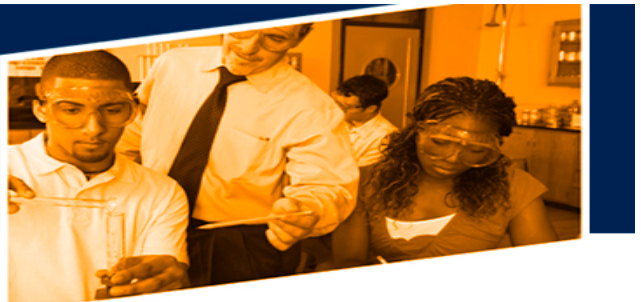

**4.** Under the **Finances** section, Click on **My Student Account 5.** Click on **Make a Payment** - **Access Account**

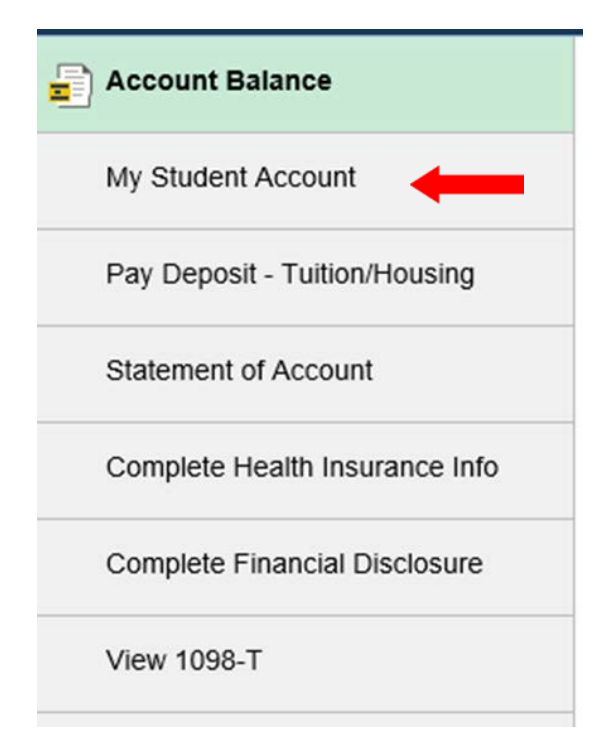

![](_page_2_Picture_41.jpeg)

![](_page_3_Picture_0.jpeg)

![](_page_3_Picture_1.jpeg)

### **6.** Click on **Access Account**

![](_page_3_Picture_110.jpeg)

- **7.** Next to **"I would like to Pay"**, Click on the drop down arrow and select from options listed;
	- a. **Current Balance Due** select this option if you are making payment for the amount shown.
	- b. **Other Amount** select this option if you are making payment for an amount different than what's showing or if you are paying in advance for a charge. Type in the amount of your payment in the box shown to the right of the page then click Continue.
- **8.** Once your selection has been made, Click **Go**
- **9.** Select your **Payment Method** then hit Select:
	- *a.* Credit Card payments are handled through PayPath. *A nonrefundable service fee of 2.85% will be added to your payment.*
	- b. Payments made via ACH (Online Check) will not have a service fee.

**Account Payment** 

![](_page_3_Picture_111.jpeg)

![](_page_4_Picture_0.jpeg)

**EMBRY-RIDDLE**<br>Aeronautical University

**DUAL ENROLLMENT** 

## **Account Payment**

![](_page_4_Picture_3.jpeg)

### **10.** Enter all **required information** and hit **Continue 11.** Review the information provided and click **Submit Payment**

## **Account Payment**

![](_page_4_Picture_81.jpeg)

By selecting the Submit Payment button, you are agreeing to the Embry Riddle Payment Terms and Conditions.

![](_page_4_Picture_8.jpeg)

![](_page_5_Picture_0.jpeg)

![](_page_5_Picture_1.jpeg)

**12.** Once your payment is completed, a receipt will be emailed to you.

## **Account Payment**

![](_page_5_Picture_47.jpeg)

Once the payment has processed, you will receive a payment confirmation that the account balance has changed. *Please allow 24-48 business hours for processing.*

**If you experience any difficulty setting up or logging into your account, please contact IT Support via** <http://erau.edu/tech-support> **or the Dual Enrollment Office.**